# **Registering for an AGCVA Event**

### **If you need assistance while registering, please contact:**

Suzanne Edwards 804-364-5504 x201 suzanne@agcva.org

1. Visit www.agcva.org and log in to your member profile, using your business email address and password. When logging in for the first time (and if you need help accessing later), click "**Forgot Credentials**" and follow the steps provided. JOIN | REGISTER | FIND A MEMBER

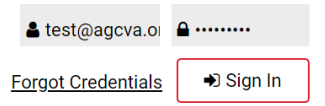

2. In the black menu above the slider, hover over "**Events & Education**" and select "**AGCVA Calendar of Events**".

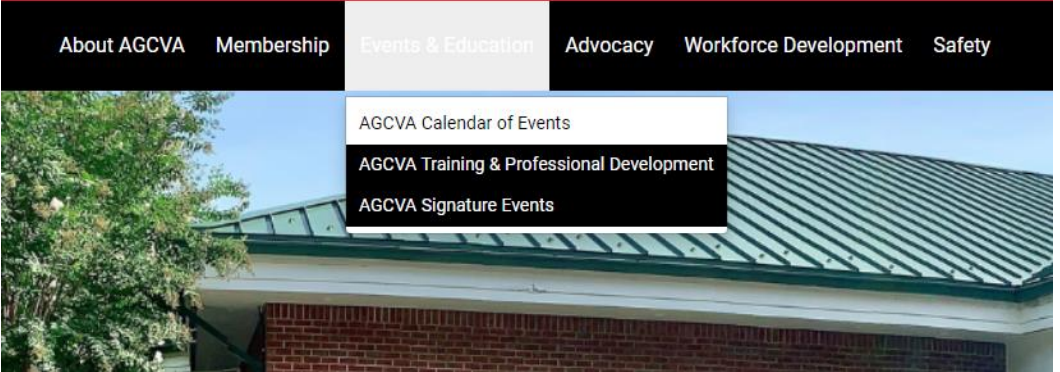

3. From the calendar, click the name of the event you would like to register for.

#### **Event Calendar**

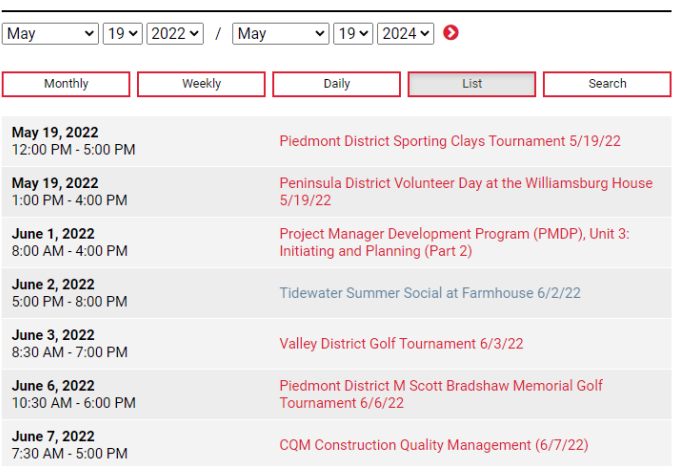

4. Please review all event details (location, date, time, deadlines to register), then click the "**Member Registration**" button on the right.

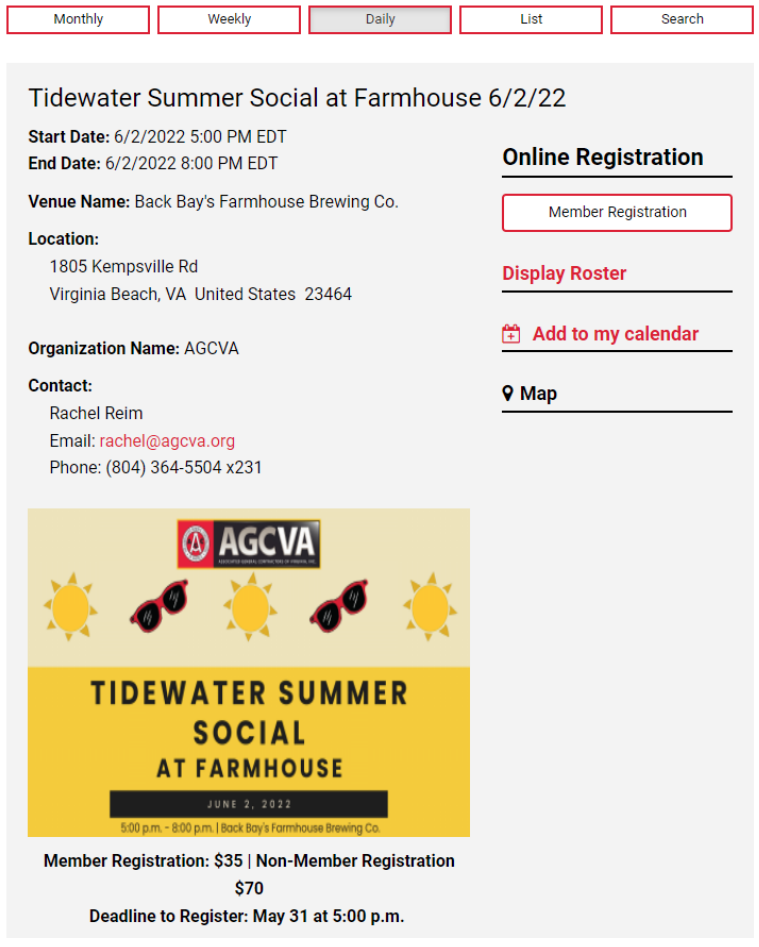

5. On this page, you will see your information. Please double check for accuracy and add any required information.

# **Event Registration**

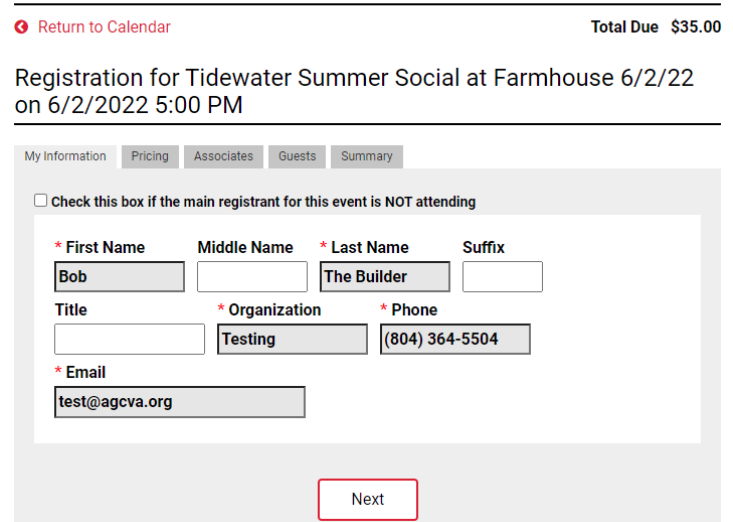

**NOTE:** If you are registering someone else, but will NOT be attending yourself, please click the box indicating this.

My Information Pricing Associates Guests Summary

□ Check this box if the main registrant for this event is NOT attending

# 6. Click "**Next**" button. **Event Registration**

Return to Calendar

Total Due \$35.00

Registration for Tidewater Summer Social at Farmhouse 6/2/22 on 6/2/2022 5:00 PM

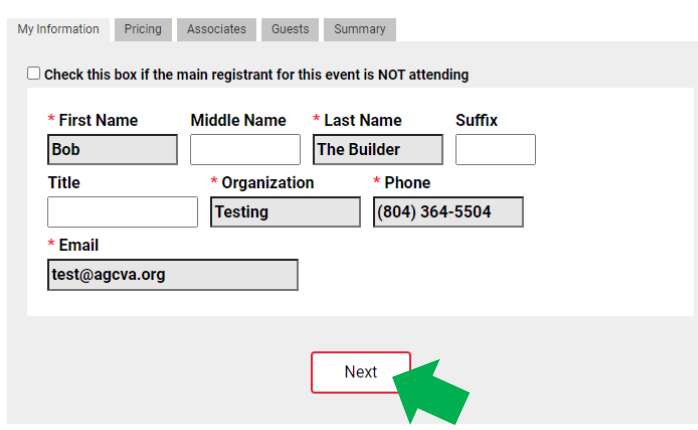

7. On this page, please review the pricing summary for the event, based on your current selections. Then, click "**Next**". Registration for Tidewater Summer Social at Farmhouse 6/2/22 on 6/2/2022 5:00 PM

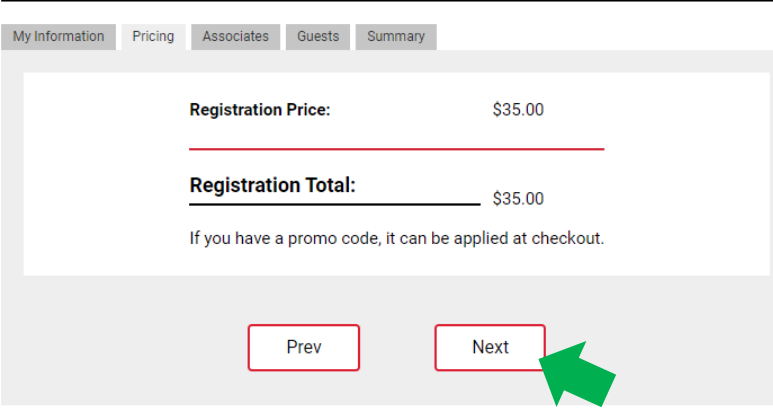

8. **Associates** are individuals who are employed by your organization. If you will be registering additional people from your company, click the pencil to begin.

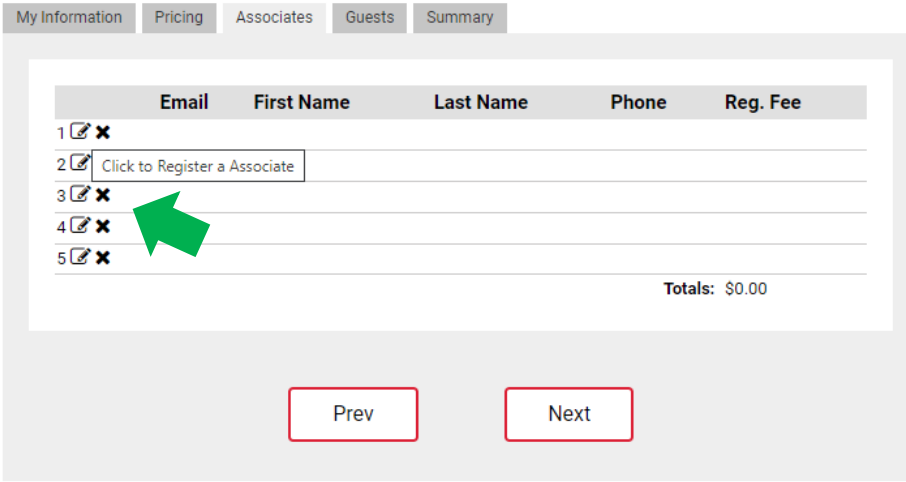

9. Associates who have created a profile in our system will be accessible to you through a drop-down menu on this page. Click the arrow on the drop-down menu to view associates for your company. **If the associate you would like to register is not visible, please contact Suzanne Edwards for assistance.** Associates will be added to your registration once you select their name from the drop-down menu.

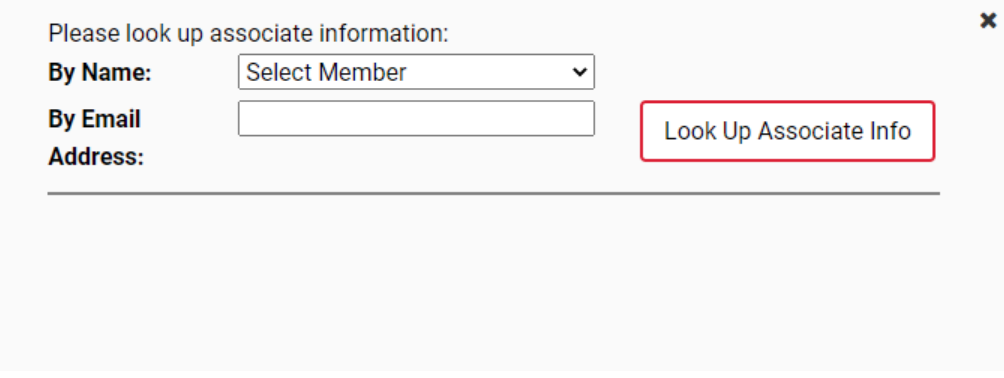

Once you have added all associates, click "**Next**" to move to the next step in the registration process.

10. **Guests** are individuals who will be attending with you but **are NOT employed by your company or another AGCVA member company**. Typically, these are spouses/significant others. To begin registering guests, click the pencil.

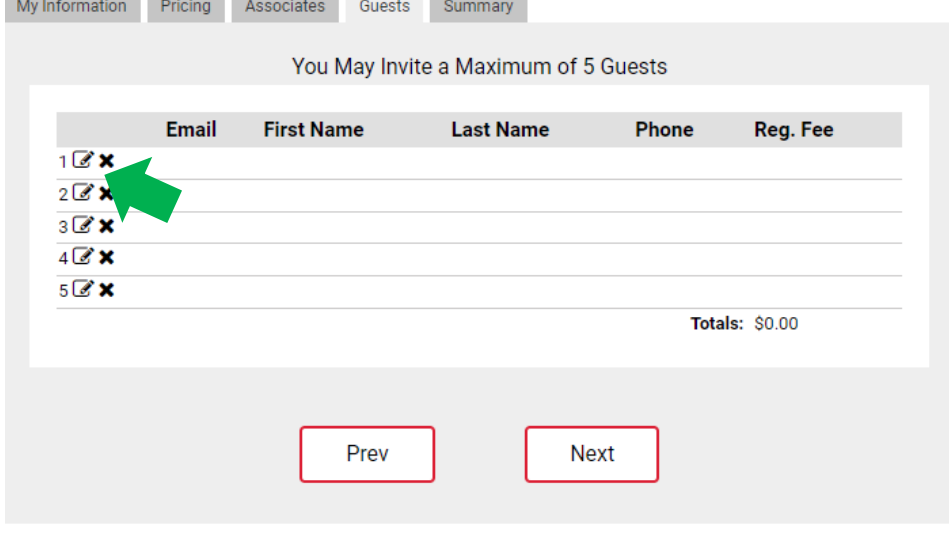

11. You will be prompted to enter basic contact information for your guest. All fields in red are required information. When you have added all guests, please click "**Next**" to move to the next step in the process.

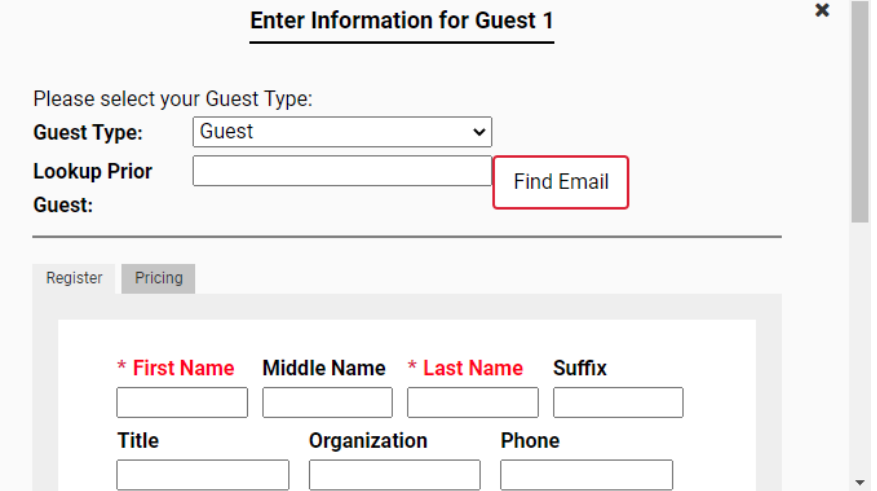

12. The final page shows a summary of your registration, including any associates or guests whom you registered. Please review and click "**Checkout Now**".

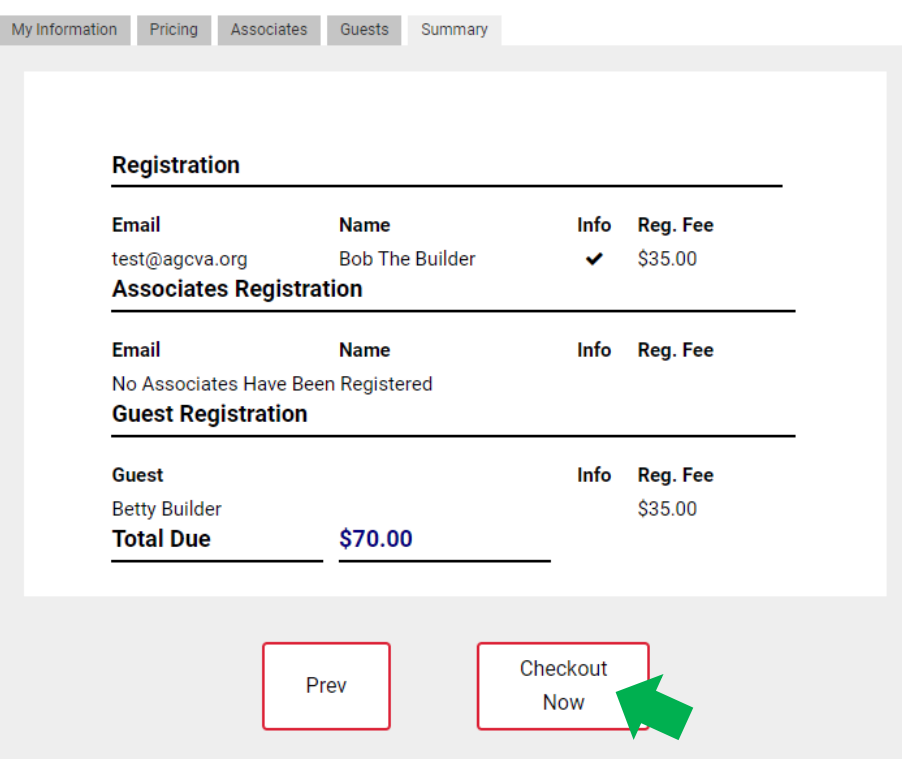

13. On this page, you will see another summary and your total price. If you have a promo code, please enter it in the space provided, then select your preferred method of payment.

## **If you need assistance while registering, please contact:**

Suzanne Edwards 804-364-5504 x201 suzanne@agcva.org

#### **Additional Notes:**

For some events, additional attendee information, such as dietary needs, may be collected. In this case, you will need to enter this information **for each attendee** in order to complete registration.

For events with sponsorship available or with specific additional activities you may participate in, there will be an additional tab titled "Items". In this tab, you will make your selections by entering the quantity in the box provided.